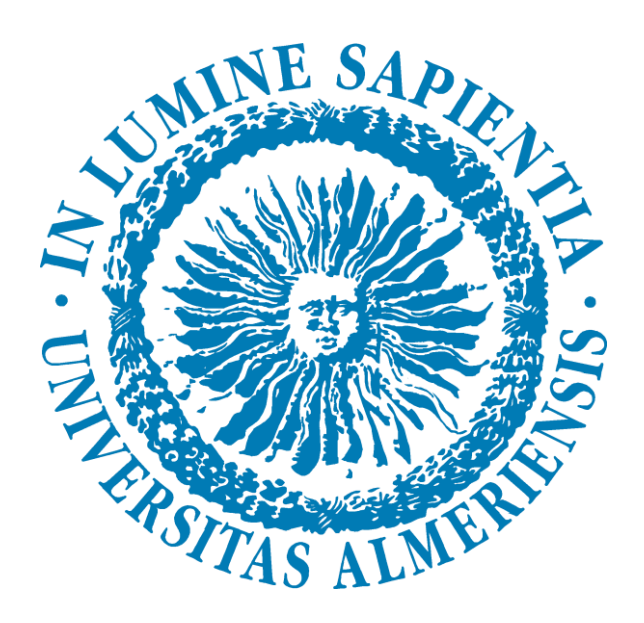

# **MANUAL PARA ALUMNOS PRÁCTICAS CURRICULARES**

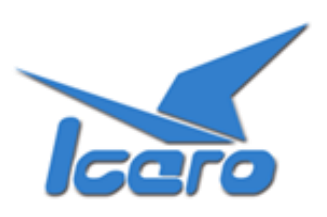

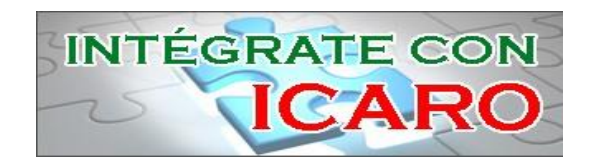

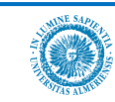

# ÍNDICE

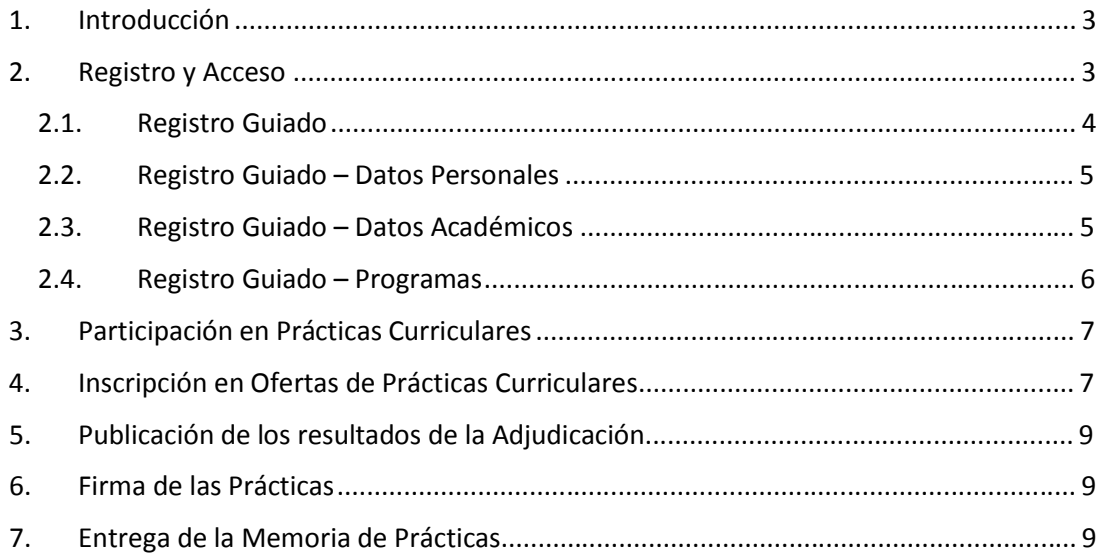

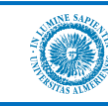

## **1. Introducción**

En este breve manual se describen los procedimientos básicos para realizar Prácticas Curriculares en su Universidad.

Para poder participar en el Programa de Prácticas Curriculares a través de la plataforma ICARO es necesario **estar matriculado en la asignatura de Prácticas Externas correspondiente a su plan de estudios**. De este modo tendrá derecho a realizar prácticas en una empresa, pero para ello *será primordial su implicación en el proceso*, que pasa por el Registro en la plataforma y la Participación e Inscripción en las Prácticas Curriculares.

Veamos con detenimiento los diferentes pasos que ha de seguir.

### **2. Registro y Acceso**

Tras la realización de la matrícula en su Universidad *deberá registrarse* en la plataforma ICARO. Esta plataforma es utilizada por los gestores de su Universidad como herramienta web de gestión en la que se realiza de forma fácil y ordenada todo el proceso de búsqueda de prácticas (tanto curricular como extracurricular), búsqueda de empleo, orientación laboral, autoempleo, etc.

La URL de acceso es [http://icaro.ual.es](http://icaro.ual.es/)

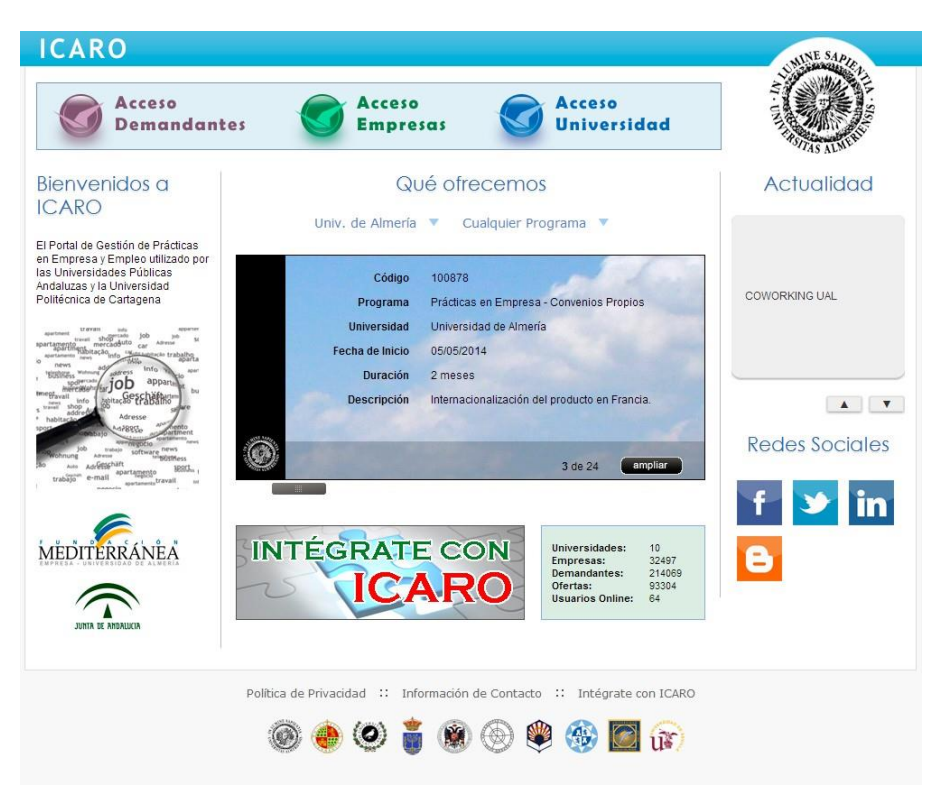

Para acceder pinche en **Acceso Demandantes**. En la plataforma podrá encontrar la terminología Demandante como Alumno para identificar al mismo perfil. Esto viene motivado por el hecho de que su perfil podrá participar, si así lo desea, en distintos programas de cada una de las 10 universidades como demandante de prácticas o de empleo.

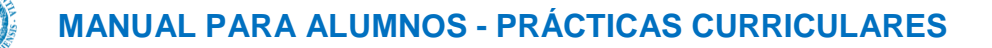

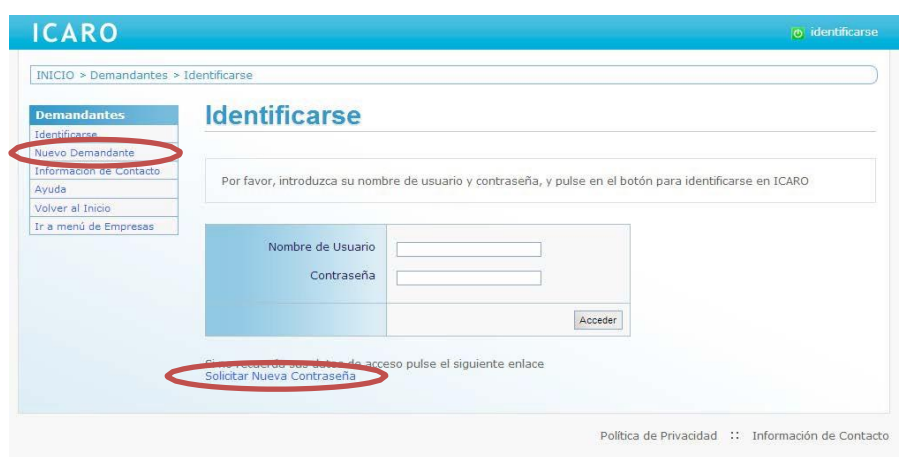

Si no dispone de un Usuario y Contraseña deberá registrarse como *Nuevo Demandante*. En esta pantalla deberá cumplimentar unos campos mínimos, entre los que destaca su **documento de identidad, su e-mail, su usuario y contraseña**. Es extremadamente importante que indique en Documento la misma identificación que aparece en su matrícula (NIF, NIE o pasaporte).

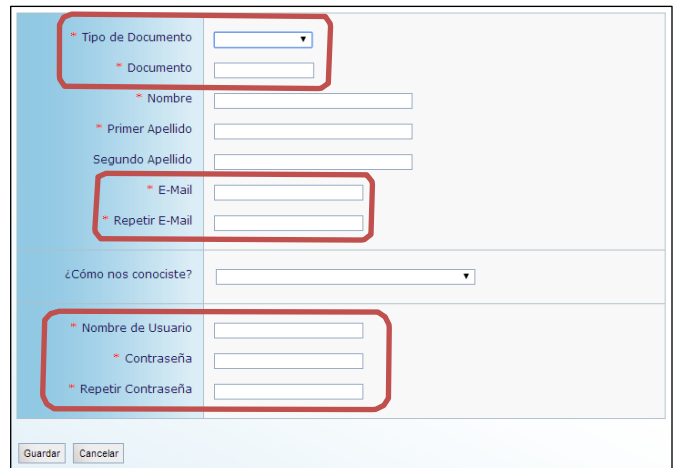

Si no recuerda sus datos de acceso podrá *Solicitar Nueva Contraseña*, donde se le pedirá el email que introdujo cuando se registró y le enviará un mensaje con las instrucciones necesarias para acceder y cambiar su contraseña.

### 2.1. Registro Guiado

Cuando acceda por primera vez a la aplicación, si no ha rellenado alguno de los datos fundamentales para la plataforma le aparecerá la pantalla que se muestra a continuación. En el menú de la izquierda aparecerán tres opciones que conducirán a tres formularios a rellenar para poder continuar. Observe que cada vez que complete uno de los formularios aparecerá una marca de verificación junto a la opción correspondiente del menú.

## **MANUAL PARA ALUMNOS - PRÁCTICAS CURRICULARES**

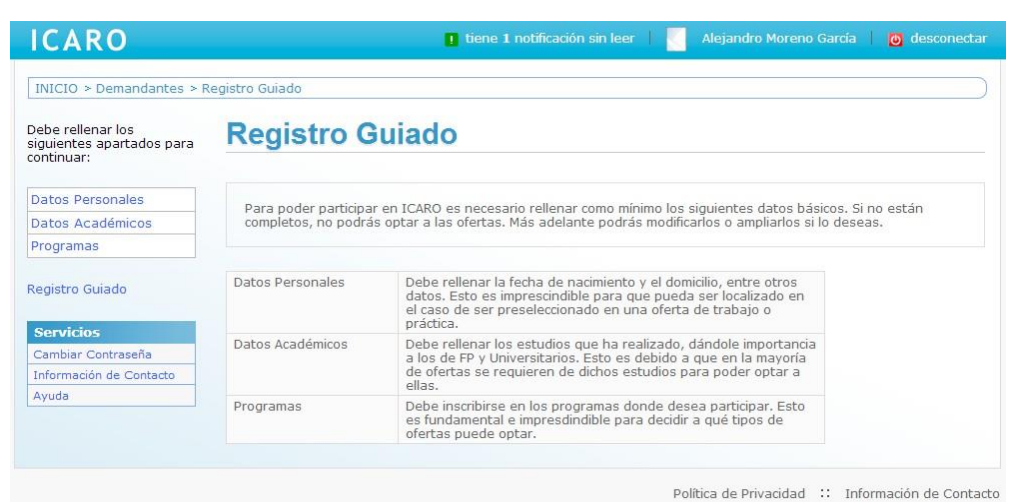

## 2.2. Registro Guiado – Datos Personales

En esta pantalla se registran el resto de datos necesarios: fecha de nacimiento, nº de móvil, e-mail, domicilio familiar y durante el curso, etc.

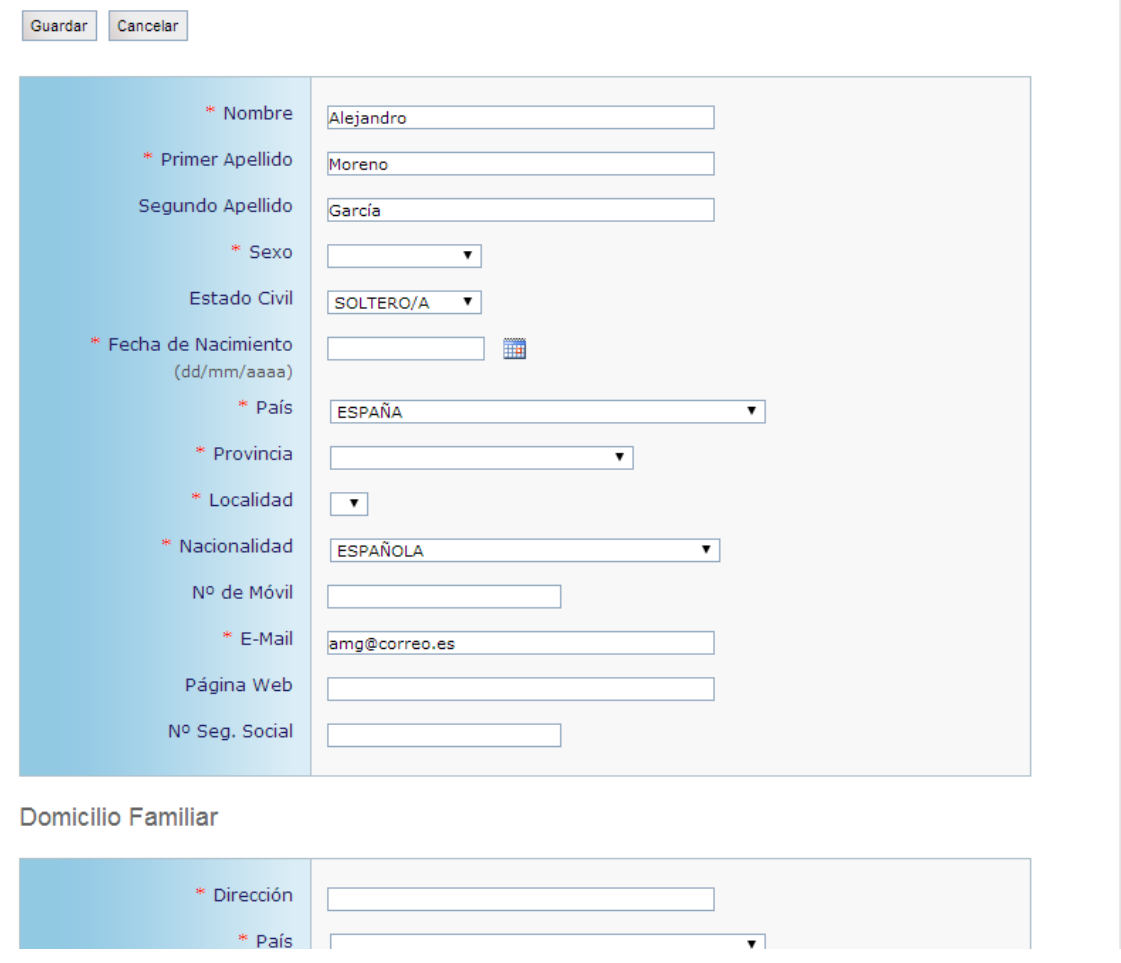

## 2.3. Registro Guiado – Datos Académicos

Debe rellenar como mínimo una formación académica. Puede registrar el título de la EGB/ESO, su diplomatura, licenciatura, título de grado, título de máster oficial, etc.

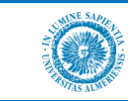

## **MANUAL PARA ALUMNOS - PRÁCTICAS CURRICULARES**

Desde esta pantalla podrá Importar también su formación académica universitaria. Para ello pulse el botón Importar y escoja una universidad del desplegable, para que la aplicación consulte el Sistema de Gestión Académico correspondiente y obtenga los estudios en los que está o ha estado matriculado.

## **Importar Datos Académicos**

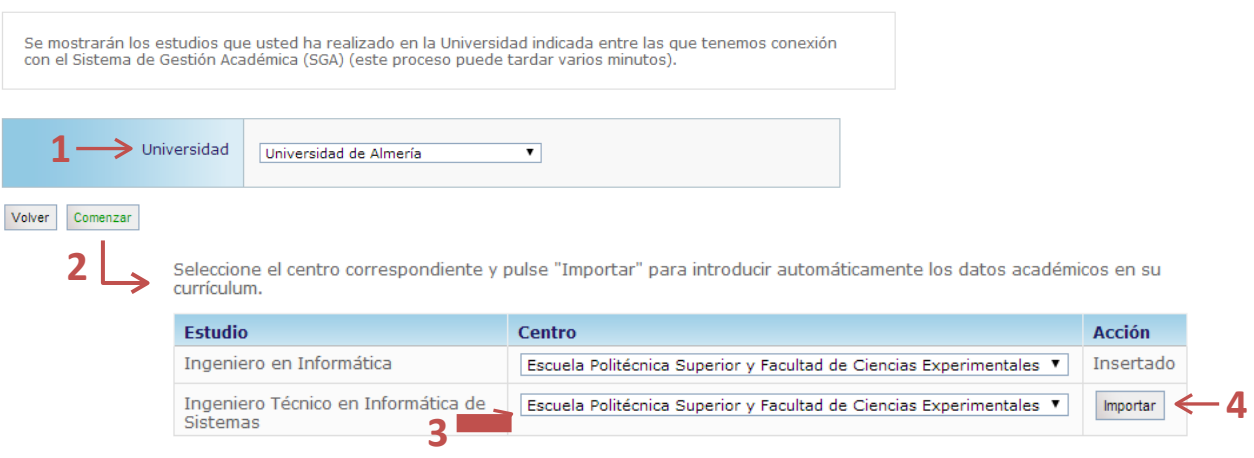

## 2.4. Registro Guiado – Programas

El tercer y último paso en el Registro Guiado es seleccionar, al menos, un Programa de alguna Universidad en el que dejar su currículum. Puede participar en todos aquellos programas que considere oportunos de cualquier Universidad.

Al inscribirse por primera vez en el programa de una universidad se deberá aceptar una cláusula de Protección de Datos. Esto es necesario para que los gestores de dicha universidad puedan visualizar su currículum. Si se hubiera aceptado previamente aparecerá una normativa que también tendrá que leer y aceptar para hacer efectiva la participación en dicho programa.

## **Programas**

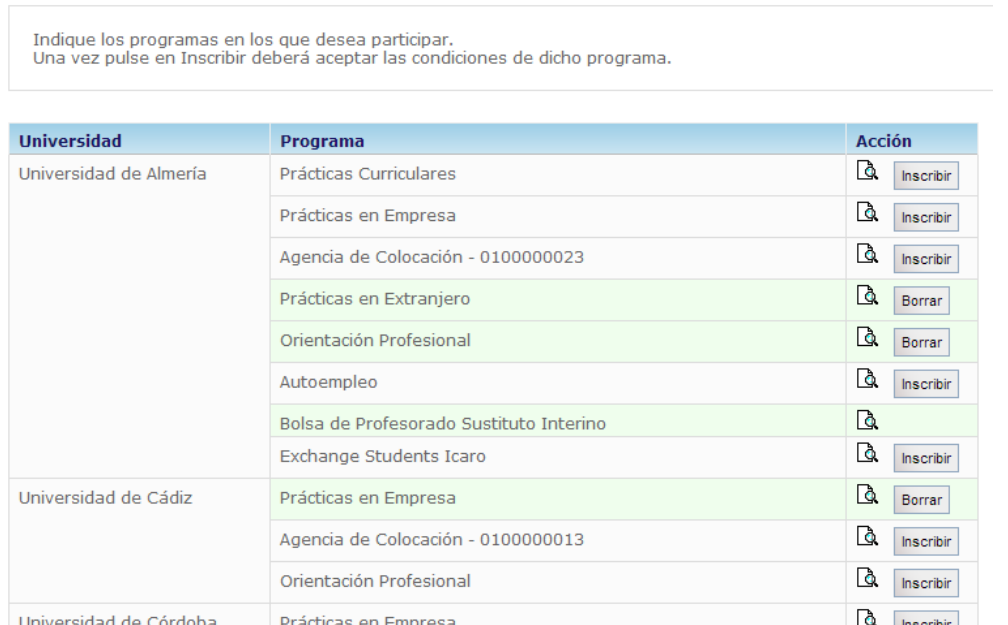

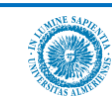

Al inscribirse en el primer programa se desplegará un menú en el lateral izquierdo que nos permitirá introducir el resto de nuestro currículum (idiomas, experiencia laboral, etc.) No nos vamos a detener en estos apartados y nos centraremos en el caso de habernos matriculado de una asignatura de prácticas externas.

## **3. Participación en Prácticas Curriculares**

Recordemos que una vez *realizada la matrícula* correspondiente a una asignatura de prácticas externas o curriculares deberá registrarse *en la plataforma ICARO* e *inscribirse* en el programa de Prácticas Curriculares de su Universidad.

Una vez hecho esto se comprobará que ha realizado la matrícula correctamente y que puede participar en el proceso de inscripción y adjudicación de prácticas curriculares.

Ya está participando en el proceso de gestión de las prácticas curriculares de su universidad. Ahora le toca esperar a la apertura de una convocatoria.

## **4. Inscripción en Ofertas de Prácticas Curriculares**

Cuando se vaya a abrir una convocatoria de Prácticas Curriculares se le avisará mediante email u otro medio y se le comunicará los plazos de la misma.

Se indicará un periodo de fechas en el que deberá acceder nuevamente a la plataforma ICARO con el fin de inscribirse en las Ofertas Curriculares. Para ello en el menú lateral de la aplicación deberá seleccionar la opción Servicios  $\rightarrow$  Ofertas Disponibles  $\rightarrow$  Prácticas Curriculares

Desde esta pantalla se puede acceder tanto a las Ofertas de Prácticas Curriculares como a un*listado ordenado de ofertas ya inscritas*. El orden de inscripción se tendrá en cuenta cuando se realice la adjudicación de puestos.

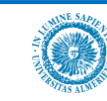

1

 $\overline{a}$ 

# **Prácticas Curriculares**

Listado Ofertas | Mis Preferencias

En esta opción puede ver todas las ofertas disponibles para el Practicum del que usted está matriculado. Para<br>incluir una oferta dentro de sus preferencias pulse el botón Inscribir<br>Puede mover las ofertas dentro de su list eliminarla de su listado.

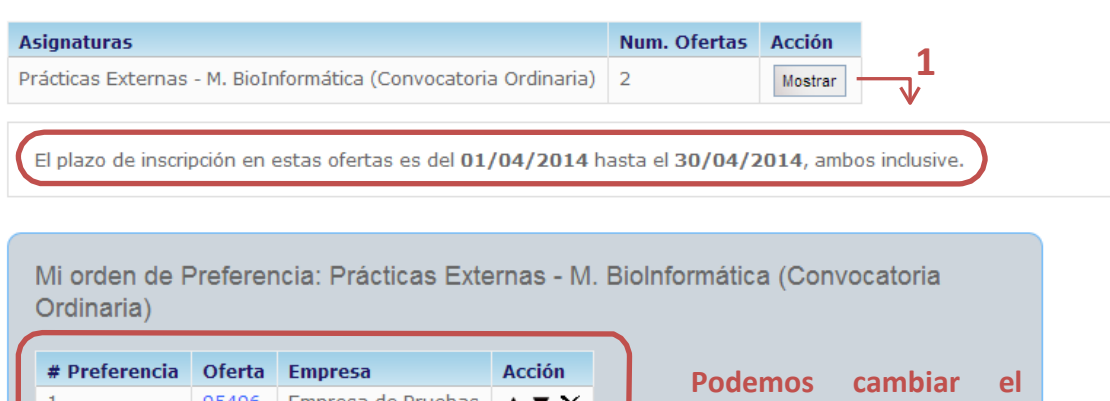

A V  $\times$ 

 $\bullet$   $\bullet$   $\times$ 

95496 Empresa de Pruebas

Empresa de Pruebas

95497

Desde el listado de ofertas podremos acceder a un *Detalle* de cada una. Para inscribirnos en una oferta bastará con pulsar el botón **Inscribirse** dentro del apartado correspondiente.

**orden de preferencia o eliminar la inscripción.**

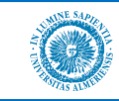

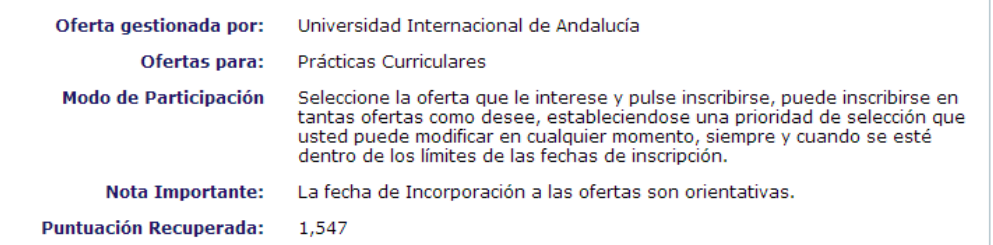

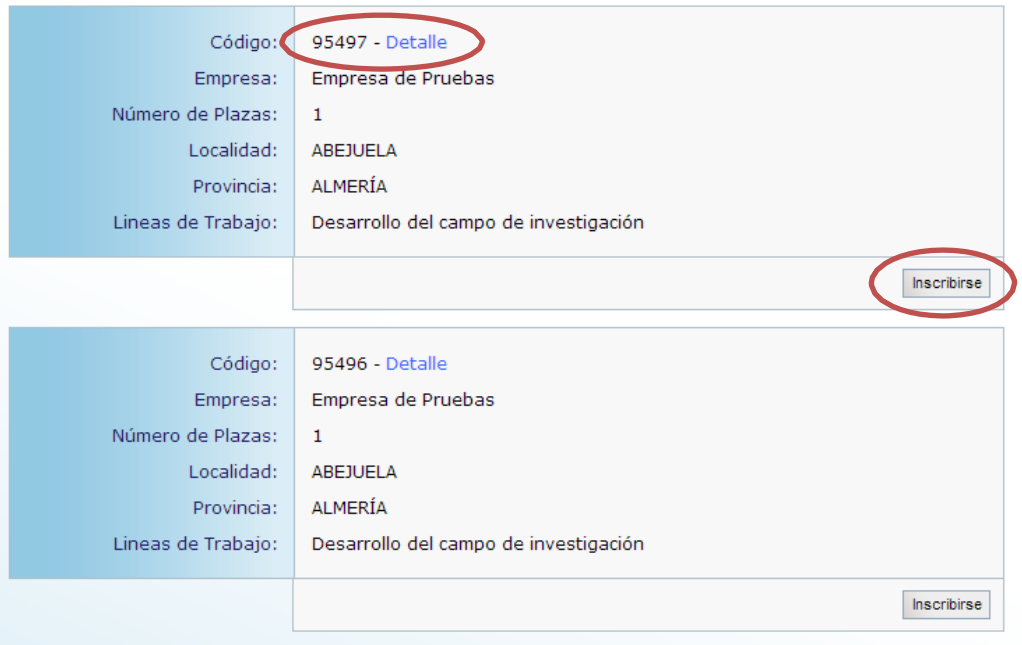

## **5. Publicación de los resultados de la Adjudicación**

Una vez realizada la adjudicación de plazas por parte de la Universidad, se publicará un listado con la adjudicación de las ofertas. Dicho listado podrá encontrarlo en el tablón de anuncios correspondiente.

### **6. Firma de las Prácticas**

Cuando la publicación de los resultados sea Definitiva, desde la Universidad se le avisará para realizar la Aceptación de la Práctica Curricular y su incorporación a la empresa.

### **7. Entrega de la Memoria de Prácticas**

Una vez finalizado el período de prácticas, el alumno tiene que subir a la plataforma Ícaro su memoria de prácticas, según la plantilla disponible en la sección Prácticas Externas de la página web de su titulación.